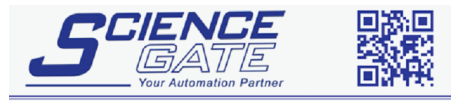

**SCIGATE AUTOMATION (S) PTE** No.1 Bukit Batok Street 22 #01-01 Singapore 659592 Tel: (65) 6561 0488 Fax: (65) 6562 0588 Email: sales@scigate.com.sg Web: www.scigate.com.sg Business Hours: Monday - Friday 8.30am - 6.15pm

## Mitsubishi Electric

# Mitsubishi Electric Melsec-FX (CPU) Driver

- 1 [System Structure](#page-1-0)
- 2 [Cable Diagrams](#page-2-0)
- 3 [Supported Devices](#page-5-0)
- 4 [Consecutive Device Addresses](#page-7-0)
- 5 [Environment Setup](#page-8-0)
- 6 [I/O Manager Configuration](#page-9-0)
- 7 [Driver Configuration](#page-10-0)
- 8 [Device Address Configuration](#page-12-0)

This manual explains how to connect the target machine with other manufacturer devices. For information about how to use the Pro-Designer software, please refer to the Pro-Designer Online Help.

The types of target machines that are compatible with Pro-Designer depends on the version of Pro-Designer. For information about the compatibility of target machines, please refer to the Pro-Designer Online Help.

۰

## <span id="page-1-0"></span>1 System Structure

The following table describes the basic system structure for connecting the target machine to Mitsubishi Melsec-FX Series PLCs.

To view a cable diagram for a particular communication format, see Section 2 – [Cable Diagrams](#page-2-0).

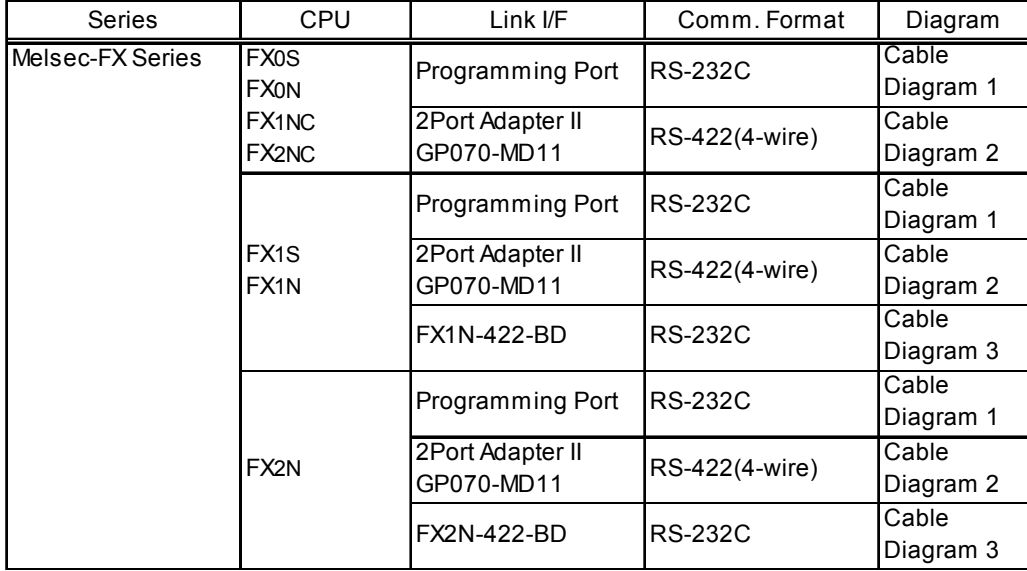

## <span id="page-2-0"></span>2 Cable Diagrams

The cable diagrams illustrated below and the cable diagrams recommended by Mitsubishi may differ. However, Pro-face recommends using the following diagrammed connections.

- Ground your PLC's FG terminal according to your country's applicable standard. For details, refer to the PLC's manual.
- When using the communication cable, make sure you connect the SG signal.

#### Diagram 1 RS-232C

Use the following cables or a signal converter to connect the PLC to the target machine.

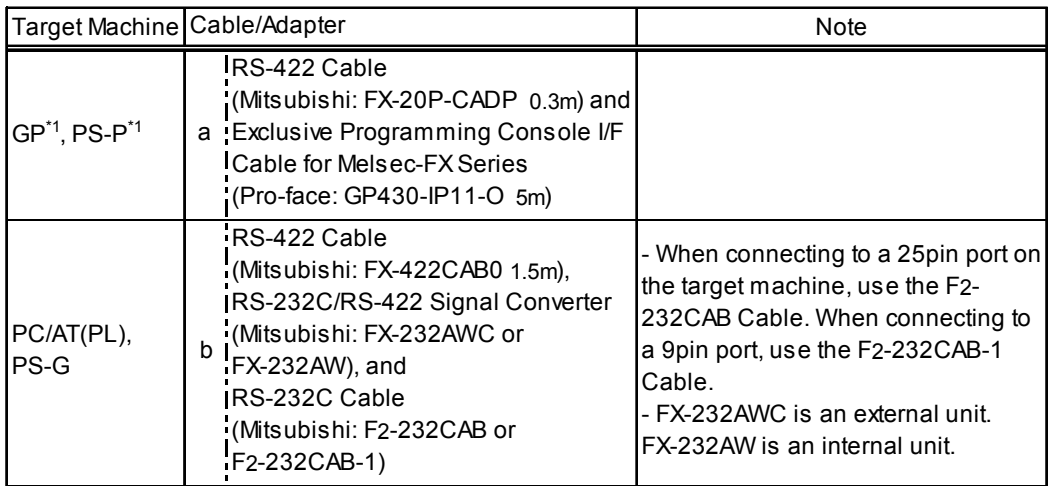

- \*1 Connect to COM1.
- a. RS-422 Cable (Mitsubishi: FX-20P-CADP) and Exclusive Programming Console I/F Cable for Melsec-FX Series (Pro-face: GP430-IP11-O)

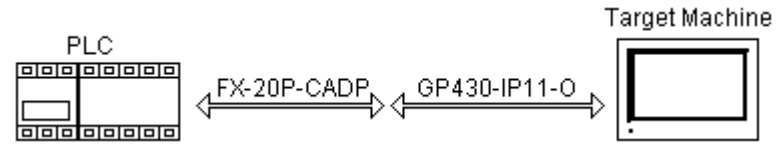

b. RS-422 Cable (Mitsubishi: FX-422-CAB0), RS-232C/RS-422 Signal Converter (Mitsubishi: FX-232AW or FX232AWC), and RS-232C Cable (Mitsubishi: F2-232CAB or F2-232CAB-1)

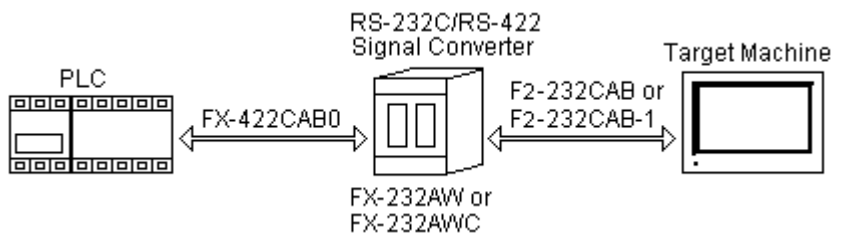

#### Diagram 2 RS-422 (4-wire)

Use the 2 Port Adapter II with the following cables to connect the PLC to the target machine.

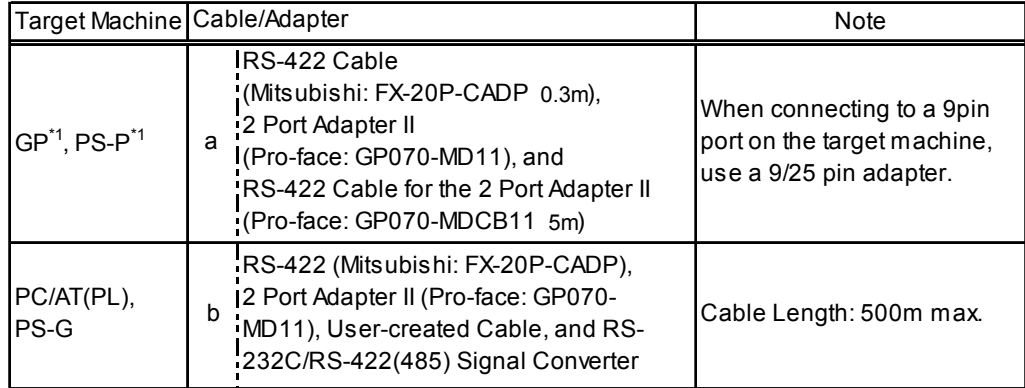

- \*1 Connect to COM1.
- a. RS-422 (Mitsubishi: FX-20P-CADP), 2 Port Adapter II (Pro-face: GP070-MD11), and RS-422 Cable for the 2 Port Adapter II (Pro-face: GP070-MDCB11)

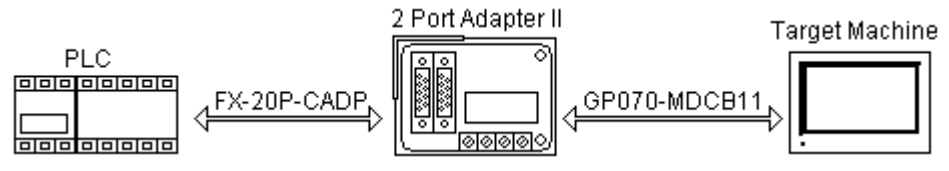

b. RS-422 (Mitsubishi: FX-20P-CADP), 2 Port Adapter II (Pro-face: GP070-MD11), Usercreated Cable, and RS-232C/RS-422(485) Signal Converter

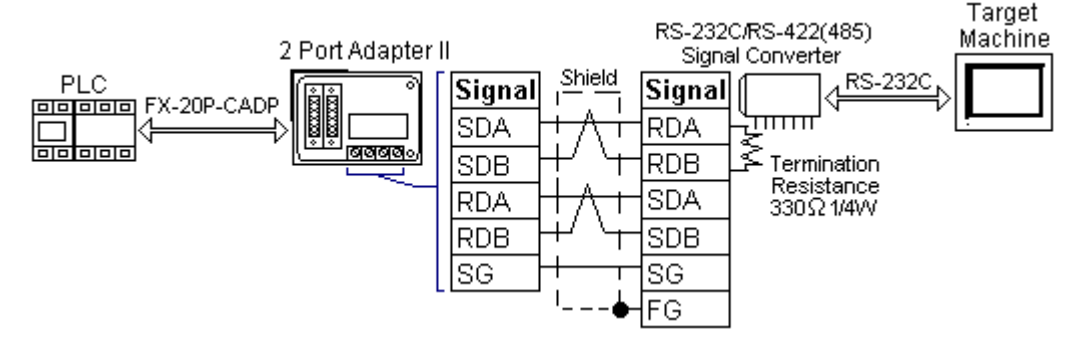

**MEMO** 

- As the RS-422(485) side of the RS-232C/RS-422(485) signal converter is a terminal, use any external line other than the communication line for the power cable.
- Follow the specifications for your RS-232C/RS-422(485) signal converter when connecting termination resistance on the RS-422(485) terminal.
- The RS-232C connection between the RS-232C/RS-422(485) signal converter and target machine depends on the signal converter. Refer to its specifications when connecting the signal converter and target machine.

#### Diagram 3 RS-232C

Use the expansion board with the following cables to connect the PLC to the target machine.

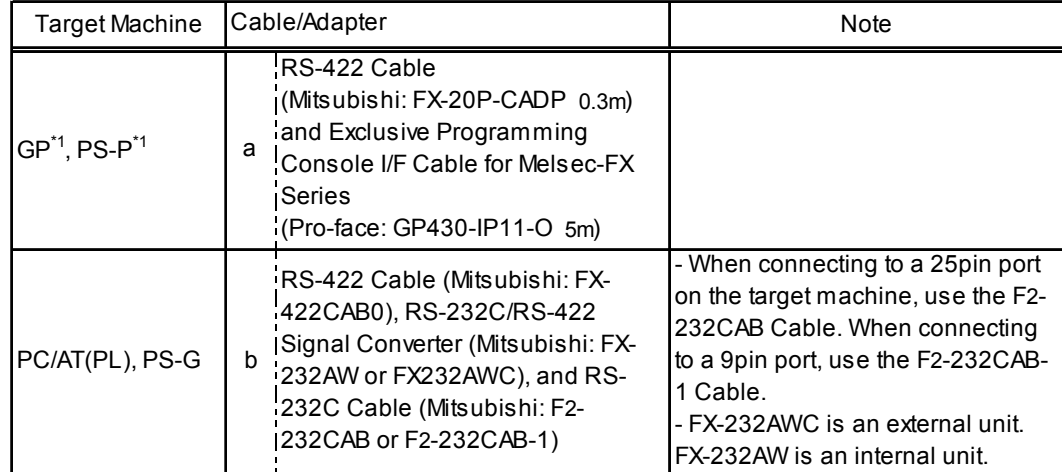

- \*1 Connect to COM1.
- a. RS-422 Cable (Mitsubishi: FX-20P-CADP 0.3m) and Exclusive Programming Console I/F Cable for Melsec-FX Series (Pro-face: GP430-IP11-O 5m)

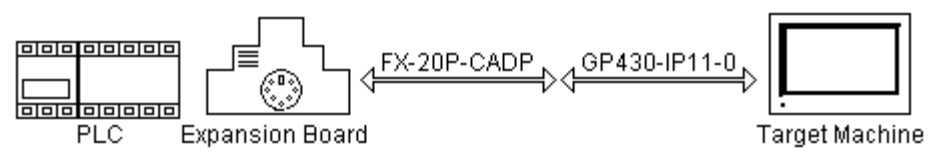

b. RS-422 Cable (Mitsubishi: FX-422CAB0), RS-232C/RS-422 Signal Converter (Mitsubishi: FX-232AW or FX232AWC), and RS-232C Cable (Mitsubishi: F2-232CAB or F2-232CAB-1)

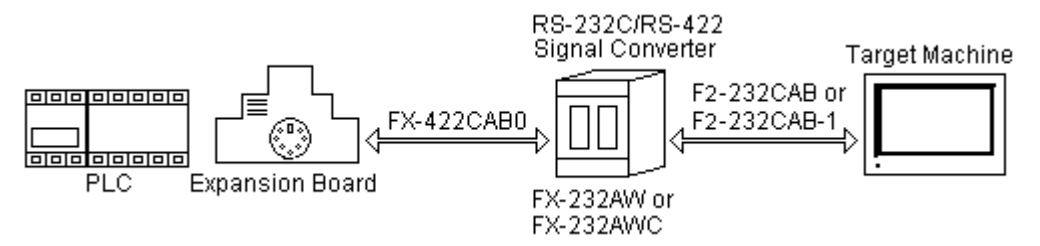

## <span id="page-5-0"></span>3 Supported Devices

The following tables list the device address ranges you can enter from the Device Address Keypad in Pro-Designer.

For actual device address ranges supported by the PLC, refer to the corresponding PLC manual. Supported PLC device addresses differ from protocol to protocol, and from PLC to PLC.

#### 3.1 FX0S, FX1S, FX0N Series

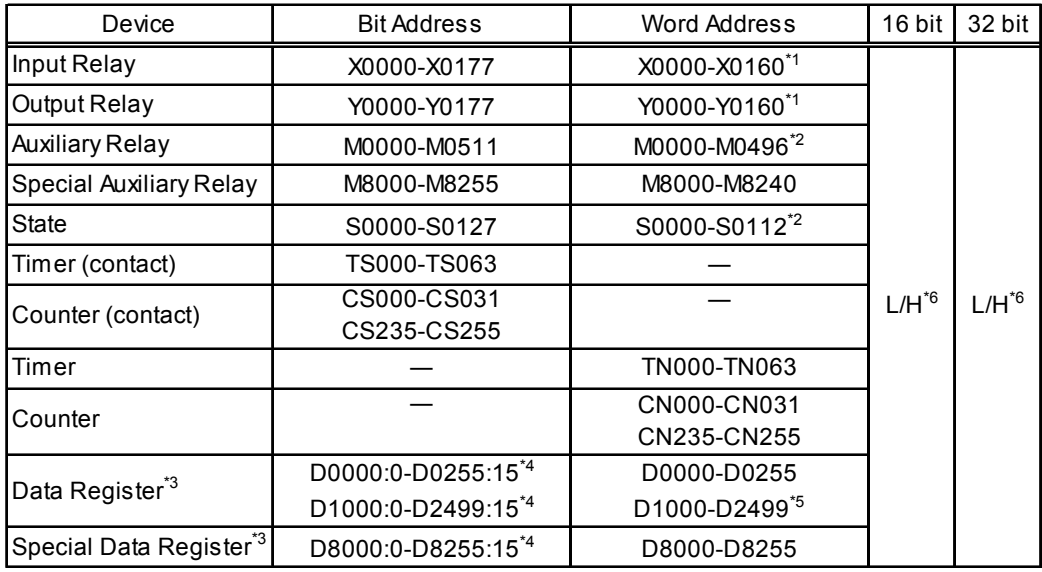

\*1 Input (I) and Output (O) relay addresses are defined using Octal data format. Therefore, define word addresses in multiples of 20. E.g. 0, 20, 40, ... 140, 160.

- \*2 Define word addresses in multiples of 16. E.g. 0, 16, 32, 48,  $\dots$  480, 496.
- \*3 Read-modify-write. When you write to one of these bit addresses, the target machine reads the entire word address, sets the defined bit, then returns the new value to the PLC. If the ladder program writes data to this word address during the bit read/write process, the resulting data may be incorrect.
- \*4 You can define a bit address by adding a colon followed by the bit position (0-15) at the end of the word. (e.g. D0100:09)
- \*5 To access one of these addresses D1000-D2499, make sure itís setup in the ladder software. Otherwise, an invalid address error is produced at runtime.
- \*6 16 bit and 32 bit data, High and Low, refer to data as defined in the following examples.

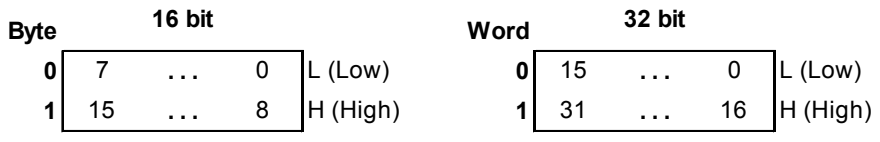

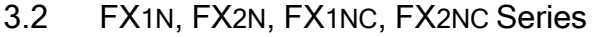

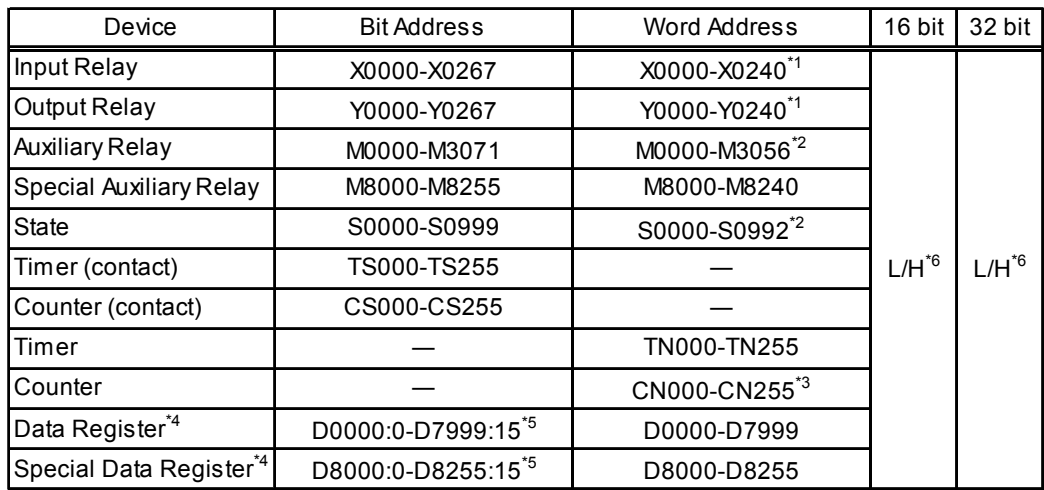

\*1 Input (I) and Output (O) relay addresses are defined using Octal data format. Therefore, define word addresses in multiples of 20. E.g. 0, 20, 40, ... 220, 240.

- \*2 Define word addresses in multiples of 16, E.g. 0, 16, 32, 48,  $\dots$  3040, 3056.
- \*3 Addresses CN0-CN199 are 16-bit counter devices. CN200-CN255 are 32-bit counter devices. Do not create variables that use devices in both ranges. For example, do not create a float variable (32-bit) in address CN199.
- \*4 Read-modify-write. When you write to one of these bit addresses, the target machine reads the entire word address, sets the defined bit, then returns the new value to the PLC. If the ladder program writes data to this word address during the bit read/write process, the resulting data may be incorrect.
- \*5 You can define a bit address by adding a colon followed by the bit position (0-15) at the end of the word. (e.g. D0100:09)
- \*6 16 bit and 32 bit data, High and Low, refer to data as defined in the following examples.

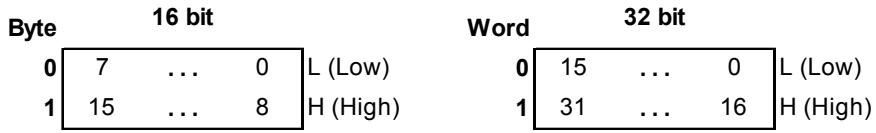

### <span id="page-7-0"></span>4 Consecutive Device Addresses

The following table lists the maximum number of consecutive addresses that can be read by each PLC. Refer to this table when using block transfers.

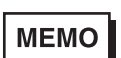

- To speed up data communication, use consecutive device addresses on the same panel.
- The following situations increase the number of times that the device is read, and reduces the data communication speed between the target machine and the PLC:
	- when consecutive addresses exceed the maximum data number range
	- when an address is designated for division
	- when device types are different

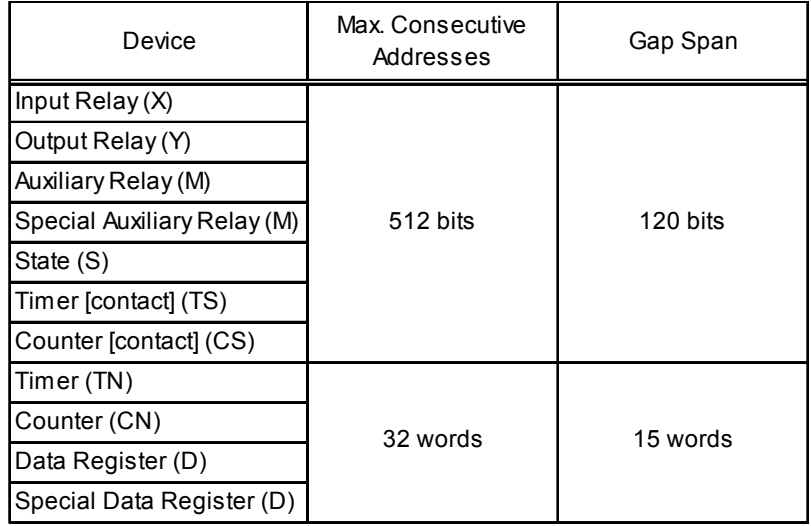

## <span id="page-8-0"></span>5 Environment Setup

The following table lists the communication settings, recommended by Pro-face, for the target machine and PLC.

For details, see Section 7 – *[Driver Configuraton](#page-10-0)*.

#### RS-232C

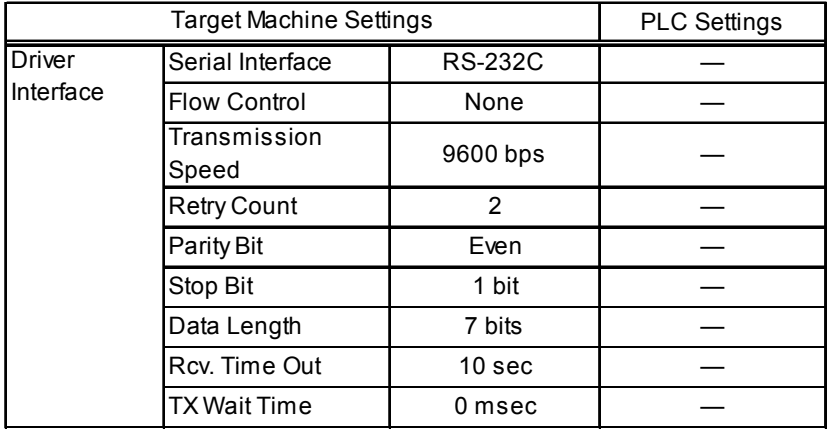

#### RS-422 (4-wire)

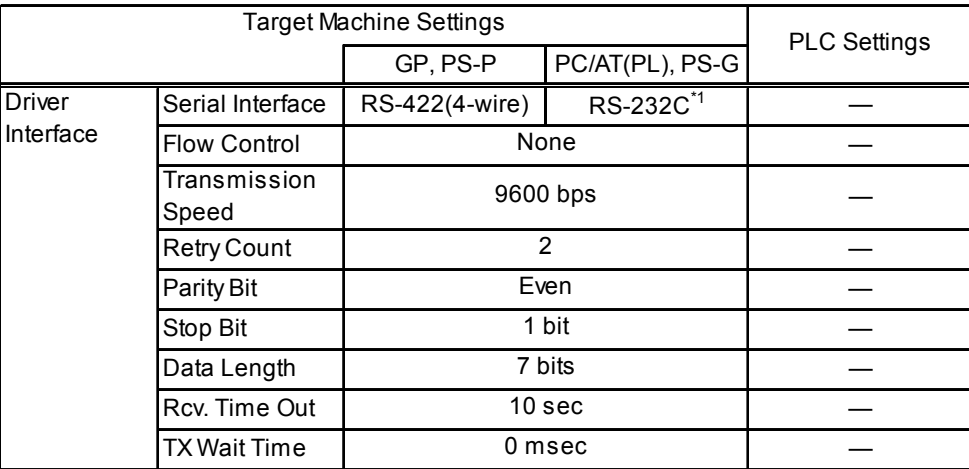

\*1 By using a RS-232C/RS-422(485) signal converter, you can use RS-422 connections with PC/ AT (PL Series) and PS Series Type G target machines. In such a configuration, make sure you set the Driver's Serial Interface to RS-232C.

#### **MEMO**

When using an expansion board (FX1N-422-BD, FX2N-422-BD), define the following settings.

- In the Mitsubishi ladder software's PC System Setup tab, clear Use **Communication Settings.**
- Write  $0$  to address  $D8120$ .

## <span id="page-9-0"></span>6 I/O Manager Configuration

The driver and protocol, which enable communication between the target machine and the PLC, depends on the PLC type.

**MEMO** 

For information on how to display the [New Driver Interface] dialog box, or for details about the I/O Manager, see the online help.

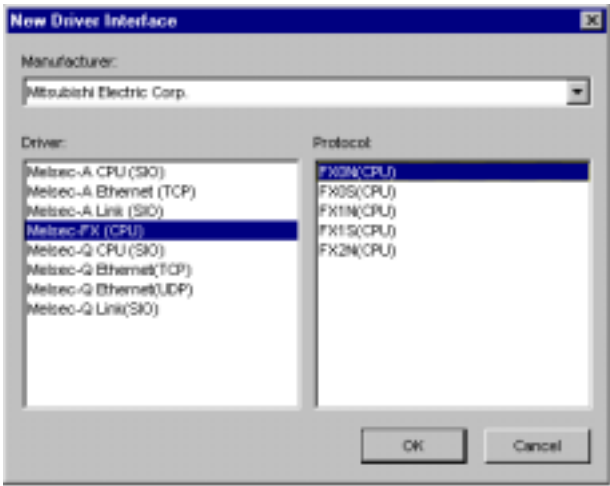

## <span id="page-10-0"></span>7 Driver Configuraton

To configure the communication settings of the serial driver in the target machine, use the [Driver Configuration] dialog box. Make sure these settings match those of the PLC. For an overview of the driver settings, see Section 5 – *Environment Setup*.

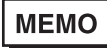

For information on how to display the [Driver Configuration] dialog box, see the online help.

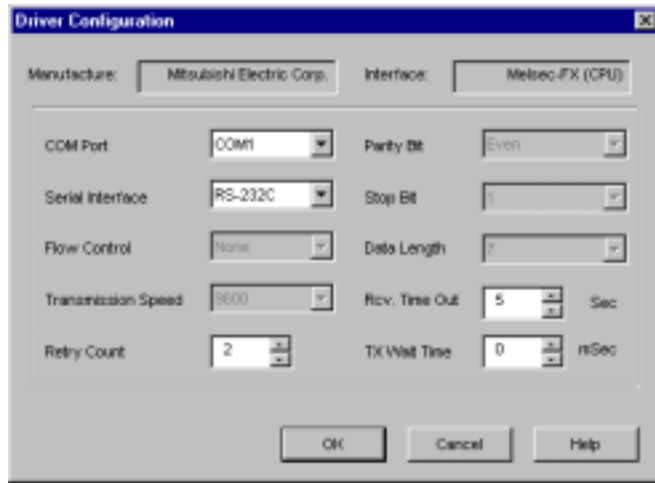

#### Manufacturer

Displays the name of the PLC manufacturer: Mitsubishi Electric Corp.

#### Interface

Displays the type of serial connection used to connect the target machine to the PLC.

#### COM Port

Defines which COM port to use on the target machine for connecting to the PLC.

**MEMO** 

When the target machine is a PS-G unit, select COM1. Connection using COM2 is not possible.

#### Serial Interface

Defines the serial connection: RS-232C or RS-422 (4-wire). For details about the supported connections, see Section 2 - *[Cable Diagrams](#page-2-0)*.

#### Flow Control

Defines the signals that control the data flow.

#### Transmission Speed

Sets the communication speed in bits per second. This setting must match the PLC baud rate.

#### Retry Count

Defines the number of times the driver tries to send or receive data when there is an error.

#### Parity Bit

Set either a parity bit [Even or Odd] for use in detecting communication errors, or [None].

#### Stop Bit

Defines the stop bit: 1, 1.5, or 2 bits.

#### Data Length

Defines the length of each unit of data: 7 bit or 8 bit.

#### Rcv Time Out

Defines the amount of time the target machine waits for a response before it outputs a timeout error or sends another communication.

#### TX Wait Time

Defines the number of milliseconds the target machine waits, after receiving a communication packet, before sending a response.

## <span id="page-12-0"></span>8 Device Address Configuration

To set up a PLC variable in the Variable List, use the Device Address Keypad in the variable properties.

See Section 3 - *[Supported Device Addresses](#page-5-0)*.

**MEMO** 

For information on how to display the Device Address Keypad, see the online help.

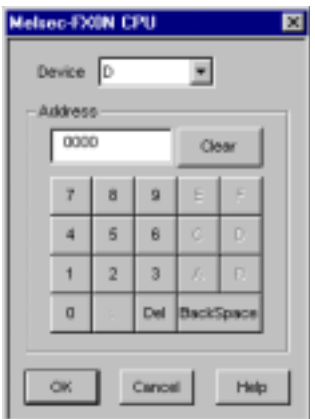

#### Device

Lists the PLC's discrete and word device types.

#### Address

Enter the device address for the PLC variable. The keypad ensures you enter the correct format for bit and word devices.